## **Nastavení scén pro osvětlení**

**Světelná scéna** = akce v odborném pravidle, která simuluje světelné podmínky při východu nebo západu slunce se zdrojem světla v průběhu nastavitelné doby trvání.

1. Otevřete aplikaci SMART HOME by hornbach nebo webovou aplikaci na adrese https://www.smarthomebyhornbach.com.

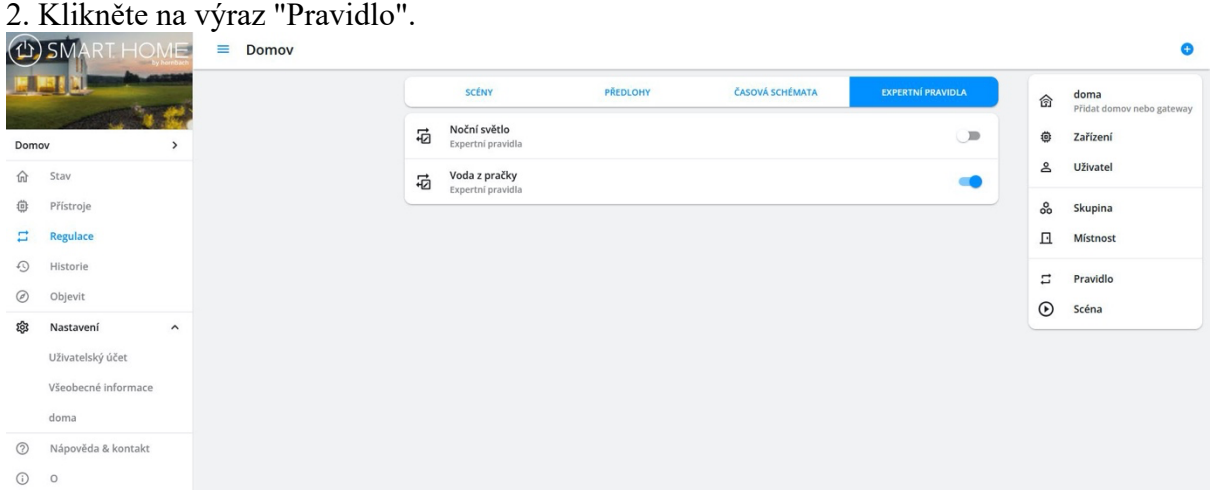

## 3. Vytvořte nové expertní pravidlo.

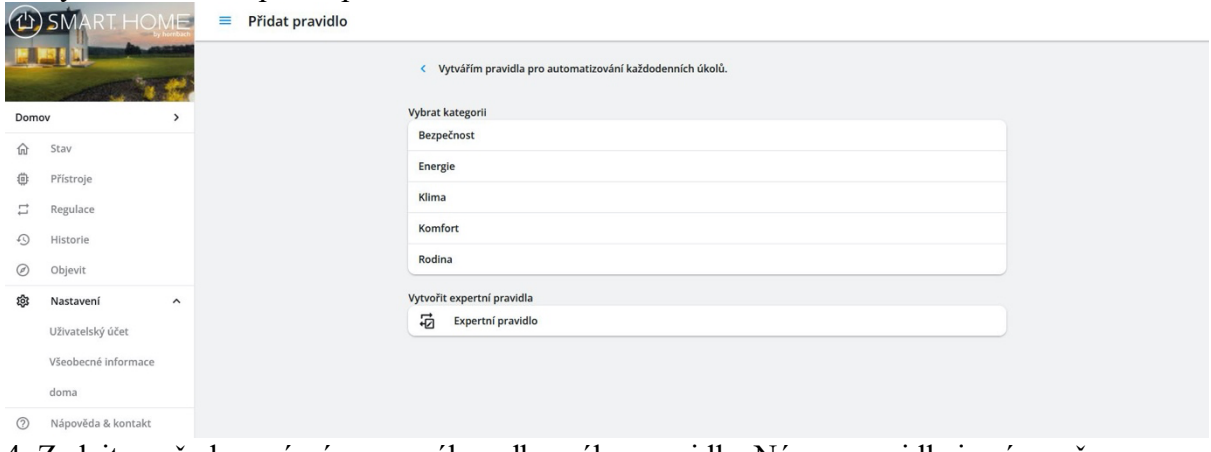

4. Zadejte požadovaný název nového odborného pravidla. Název pravidla je zároveň obsahem oznámení push, pokud jej vyberete v bloku Potom.

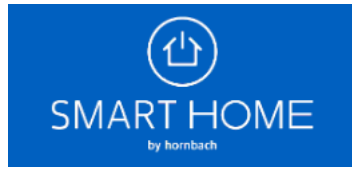

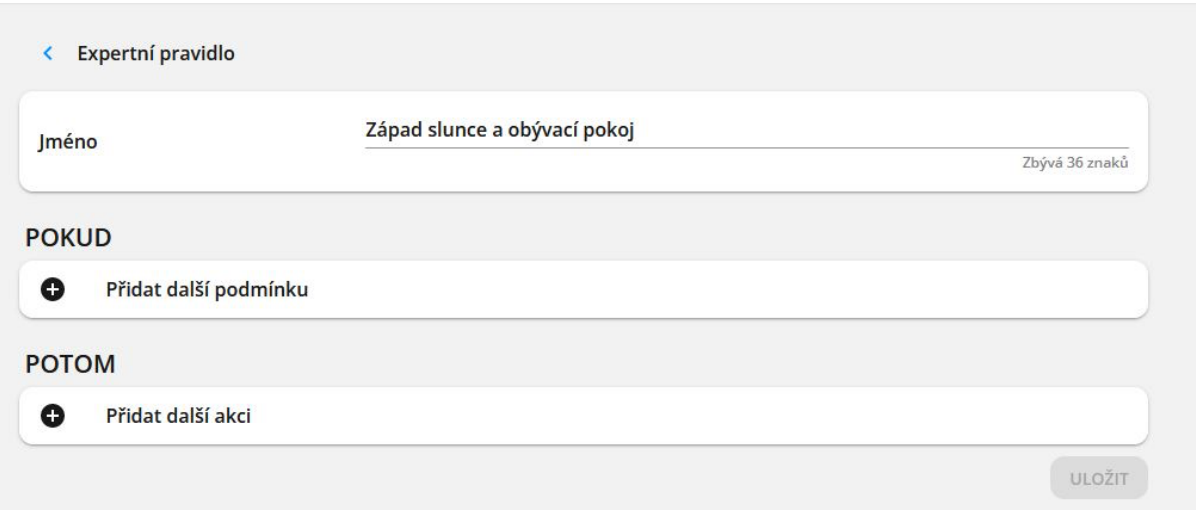

## 5. Vyberte si z různých podmínek Pokud a akcí Potom.

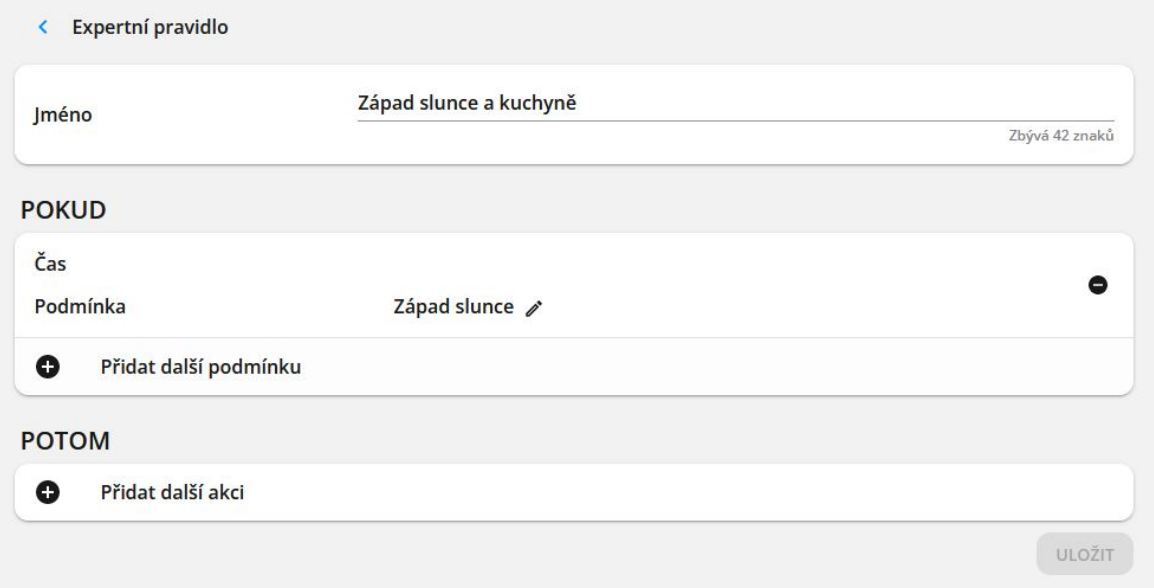

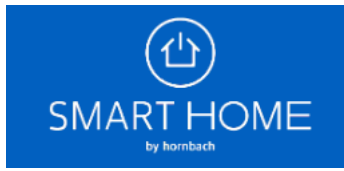

6. Nejprve vyberte požadovaný čas začátku světelné scény.

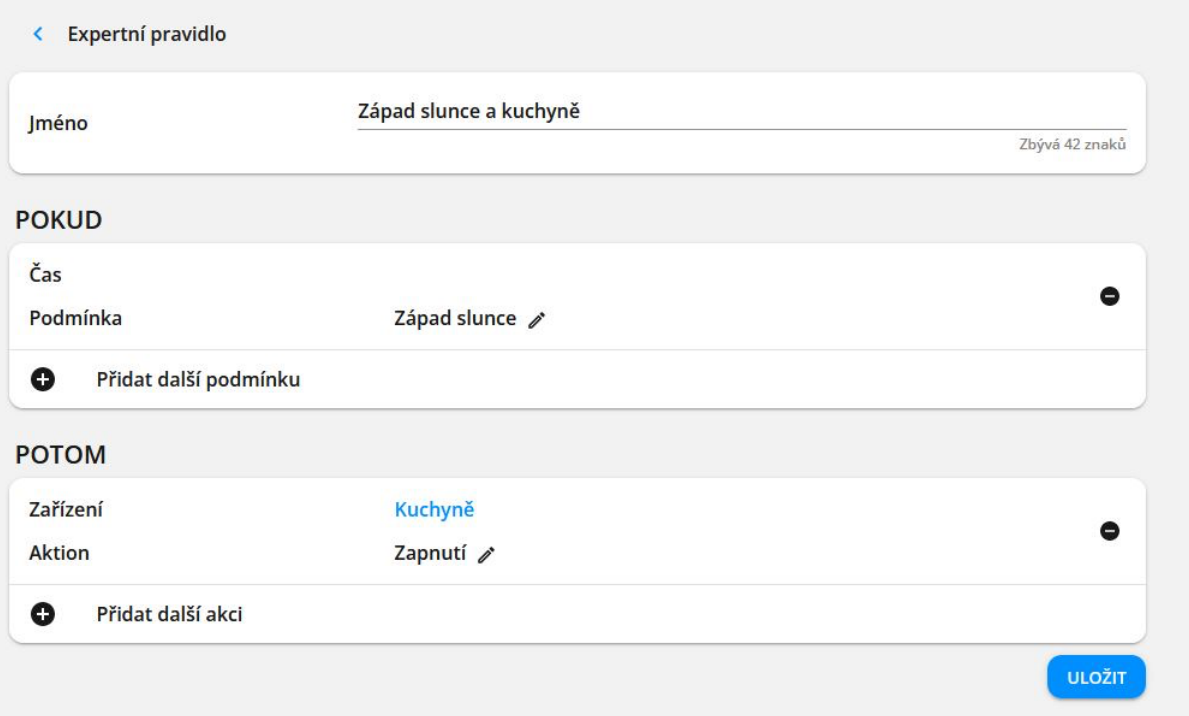

7. Klikněte na výraz "Zařízení", "Čas" nebo "Brána". Vytvořené skupiny jsou také uvedeny v části "Zařízení".

8. Vyberte "Zařízení" a poté požadované osvětlovací zařízení.

9. Nyní můžete vybrat požadovanou akci, např. "Západ slunce po dobu trvání", a poté nastavit dobu trvání.

10. Nakonec klikněte na tlačítko "ULOŽIT".

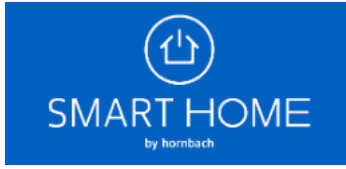